# **Modbus RTU Master MQTT Serial Gateway**

[Main Page](https://wiki.teltonika-networks.com/view/Main_Page) > [General Information](https://wiki.teltonika-networks.com/view/General_Information) > [Configuration Examples](https://wiki.teltonika-networks.com/view/Configuration_Examples) > [RS232/485](https://wiki.teltonika-networks.com/view/RS232/485) > **Modbus RTU Master MQTT Serial Gateway**

The information on this page is updated in accordance with the **[00.07.4](https://wiki.teltonika-networks.com/view/FW_%26_SDK_Downloads)** firmware version .

 $\Box$ 

# **Contents**

- [1](#page--1-0) [Summary](#page--1-0)
- [2](#Configuration_overview_.26_prerequisites) [Configuration overview & prerequisites](#Configuration_overview_.26_prerequisites)
- [3](#page--1-0) [RUT2 configuration](#page--1-0)
	- [3.1](#page--1-0) [Configuring Modbus RTU Slave](#page--1-0)
- [4](#page--1-0) [RUT1 configuration](#page--1-0)
	- [4.1](#page--1-0) [Configuring MQTT Gateway](#page--1-0)
	- [4.2](#page--1-0) [Configuring Serial Gateway](#page--1-0)
	- [4.3](#Configuring_Flespi.io_MQTT_Broker) [Configuring Flespi.io MQTT Broker](#Configuring_Flespi.io_MQTT_Broker)
	- [4.4](#page--1-0) [Message format for MQTT publisher](#page--1-0)
		- [4.4.1](#page--1-0) [Examples](#page--1-0)
- [5](#Testing_MQTT_Publisher_and_Subscriber_on_flespi.io) [Testing MQTT Publisher and Subscriber on flespi.io](#Testing_MQTT_Publisher_and_Subscriber_on_flespi.io)
	- [5.1](#page--1-0) [Adding Flespi Subscriber](#page--1-0)
	- [5.2](#page--1-0) [Adding Flespi Subscriber](#page--1-0)
	- [5.3](#page--1-0) [Flespi Subscriber output](#page--1-0)
- [6](#page--1-0) [See Also](#page--1-0)
- [7](#page--1-0) [External links](#page--1-0)

# **Summary**

In this guide, the MQTT Serial Gateway function will be configured using third-party MQTT Broker services (in this example, *Flespi.io*).

# **Configuration overview & prerequisites**

- Two devices with serials ports one acts as Modbus RTU Master, another as Modbus RTU Slave;
- Flespi.io account to act as an MQTT Broker/Publisher/Subscriber (for first configuration example);

 $\pmb{\times}$ 

RUT2 will act as a Modbus RTU slave and RUT1 as a Modbus RTU Master. On RUT1, MQTT Serial Gateway will be configured to transfer Modbus data over MQTT. Flespi.io platform will serve as an MQTT Broker

## **RUT2 configuration**

### **Configuring Modbus RTU Slave**

Go to Services  $\rightarrow$  Modbus  $\rightarrow$  Modbus RTU Slave and create a new instance.

- Enter the **desired instance name**;
- Select the **desired serial interface**.

### $\pmb{\times}$

## **RUT1 configuration**

### **Configuring MQTT Gateway**

#### Go to **Services → Modbus → MQTT Gateway** and there:

- 1. **Enable** the **instance**;
- 2. **Enter Host** (copied from flespi connection settings without 'wss://' and port);
- 3. **Enter Username** (Copied from flespi Connection settings generated **token**);
- 4. **Enter Password**.

#### $\pmb{\times}$

**Note**: *Everything else can be left as default or changed according to your needs.*

### **Configuring Serial Gateway**

Under the MQTT Gateway configuration, create the Serial Gateway:

- 1. Enter the **desired device ID**;
- 2. Select the **desired serial interface**.

#### $\pmb{\times}$

### **Configuring Flespi.io MQTT Broker**

#### **Log in** or **create an account** on **<https://flespi.io>**;

- 1. Navigate to **MQTT Board** on the **left side** menu;
- 2. On the right-hand panel, top right corner, next to the name of the MQTT board, **press the cogwheel-looking icon** to open *Connection Settings*;
- 3. In the opened window, press **"Get flespi token"** to generate a username;
- 4. Enter the **Client name**;
- 5. Copy the Host address;

#### 6. Copy **Username**;

7. Create a **password**.

Once done, save all the changes.

 $\pmb{\times}$ 

### **Message format for MQTT publisher**

Modbus request data sent in the MQTT payload should be generated in accordance with the following format:

1 <COOKIE> <SERIAL\_DEVICE\_ID> <TIMEOUT> <SLAVE\_ID> <MODBUS\_FUNCTION> <FIRST\_REGISTER> <REGISTER\_COUNT>

The table below explains what each option means:

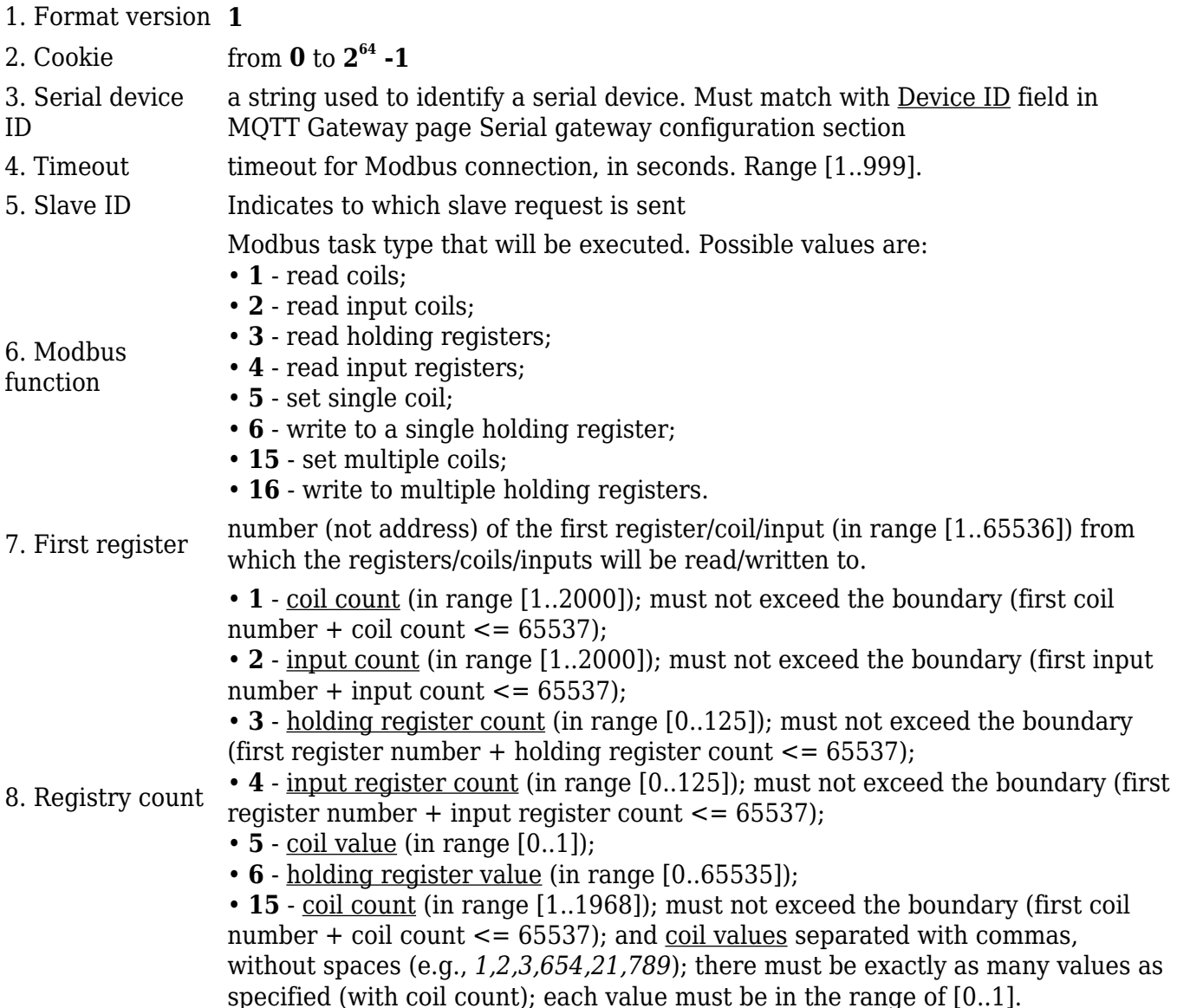

Setting relay (on) (Relay address is 202, which means 'Number of first register will be 203) **1 1 1 1 1 6 203 1** Getting temperature **1 1 1 1 1 3 6 2**

Modbus parameters are held within registers. The register numbers and corresponding system values can be found **[in this article](http://wiki.teltonika-networks.com/view/RUT955_Monitoring_via_Modbus#Get_Parameters)**.

### **Testing MQTT Publisher and Subscriber on flespi.io**

#### **Adding Flespi Subscriber**

To test the Modbus Serial Gateway functionality, **log into** your **Flespi account** → **MQTT Board** and **add a Subscriber**:

- 1. Press *'+'* button on the top right corner
- 2. Select *'Subscriber'*
- 3. In the topic field enter *'response'*
- 4. Press *'Subscribe'* button
- $\mathbf{x} \parallel \mathbf{x}$

#### **Adding Flespi Subscriber**

#### Also, you will need to **add a Publisher**:

- 1. Press *'+'* button on the top right corner
- 2. Select *'Publisher'*
- 3. In the topic field enter *'request'*
- 4. In the message field enter message, for this example *'Getting temperature'* is used
- 5. Press *'Publish'* button

#### $\mathbf{x} \parallel \mathbf{x}$

#### **Flespi Subscriber output**

Check the response in the *'Subscriber'* tab, you should receive a message similar to the one below.

#### $\pmb{\times}$

In the output, we can see that router's **temperature** is **44 degrees Celsius**.

# **See Also**

- [RUT955 Monitoring via Modbus#Get Parameters](http://wiki.teltonika-networks.com/view/RUT955_Monitoring_via_Modbus#Get_Parameters)
- [MQTT Gateway and Modbus](http://wiki.teltonika-networks.com/view/RUT955_Modbus#MQTT_Gateway)

# **External links**

[Flespi.io](https://flespi.io/#/)